# <span id="page-0-0"></span>**Instrukcja serwisowa komputera Dell™ Vostro™ V13**

Praca wewną[trz komputera](file:///C:/data/systems/vosV13/po/sm/work.htm) [Wyjmowanie i wymiana podzespo](file:///C:/data/systems/vosV13/po/sm/parts.htm)łów [Dane techniczne](file:///C:/data/systems/vosV13/po/sm/specs.htm) [Program konfiguracji systemu](file:///C:/data/systems/vosV13/po/sm/Bios.htm) [Diagnostyka](file:///C:/data/systems/vosV13/po/sm/diags.htm)

## **Uwagi, przestrogi i ostrzeżenia**

**UWAGA:** Napis UWAGA wskazuje ważną informację, która pozwala lepiej wykorzystać posiadany komputer.

**PRZESTROGA: Napis PRZESTROGA informuje o sytuacjach, w których postępowanie niezgodne z instrukcjami może doprowadzić do uszkodzenia sprzętu lub utraty danych.** 

△ OSTRZEŻENIE: Napis OSTRZEŻENIE informuje o sytuacjach, w których występuje ryzyko uszkodzenia sprzętu, obrażeń ciała lub śmierci.

Jeśli zakupiono komputer firmy Dell™ serii "n", żadne odniesienia do systemu operacyjnego Microsoft® Windows® zawarte w tym dokumencie nie mają zastosowania

# **Informacje zawarte w tym dokumencie mogą zostać zmienione bez uprzedzenia. © 2010 Dell Inc. Wszelkie prawa zastrzeżone.**

Powielanie tych materiałów w jakikolwiek sposób bez pisemnej zgody firmy Dell Inc. jest surowo zabronione.

Znaki towarowe użyte w tekście: *Dell,* logo DELL i Vostro są znakami towarowymi firmy Dell Inc.; *Intel, Core* i *Celeron* są znakami towarowymi lub zarejestrowanymi znakami i<br>handlowymi firmy Intel Corporation; *Microsof* 

Tekst może zawierać także inne znaki towarowe i nazwy towarowe odnoszące się do podmiotów posiadających prawa do tych znaków i nazw lub do ich produktów. Firma Dell Inc. nie<br>rości sobie żadnych praw do znaków i nazw towaro

Luty 2010 Wer. A00

#### <span id="page-1-0"></span>**Program konfiguracji systemu Instrukcja serwisowa komputera Dell™ Vostro™ V13**

- **[Przegl](#page-1-1)ąd**
- O Uruchamianie programu konfig
- [Ekrany w programie konfiguracji systemu](#page-1-3)
- [Opcje programu konfiguracji systemu](#page-2-0)

## <span id="page-1-1"></span>**Przegląd**

Program konfiguracji systemu umożliwia:

- l Zmianę informacji na temat konfiguracji systemu po dodaniu, zmianie lub usunięciu dowolnego sprzętu.
- l Ustawienie lub zmianę opcji wybieranych przez użytkownika, takich jak hasło systemowe.
- l Uzyskanie informacji na temat aktualnej ilości pamięci lub ustawienie typu zainstalowanego dysku twardego.

Przed skorzystaniem z programu konfiguracji systemu zaleca się zapisanie informacji wyświetlanych na ekranie tego programu, na wypadek gdyby okazały się później potrzebne.

**PRZESTROGA:** Ustawienia tego programu powinny być zmieniane tylko przez zaawansowanych użytkowników. Niektóre zmiany mogą spowodować nieprawidłową pracę komputera.

#### <span id="page-1-2"></span>**Uruchamianie programu konfiguracji systemu**

- 
- 1. Włącz (albo uruchom ponownie) komputer.<br>2. Po wy**świetleniu niebieskiego logo DELL™ poczekaj na wyś**wietlenie znaku zgłoszenia F2.
- 3. Natychmiast po pojawieniu się znaku zgłoszenia F2 naciśnij klawisz <F2>.
- **UWAGA:** Znak zgłoszenia F2 oznacza, że klawiatura została zainicjalizowana. Ponieważ znak zgłoszenia może pojawić się bardzo szybko, należy zwrócić uwagę na jego wyświetlenie i niezwłocznie nacisnąć klawisz <F2>. Naciśnięcie klawisza <F2> przed pojawieniem się znaku zgłoszenia nie<br>odniesie skutku.
- 4. W przypadku zbyt długiego oczekiwania i pojawienia się logo systemu operacyjnego zaczekaj na wyświetlenie pulpitu systemu Microsoft® Windows®.<br>Następnie wyłącz komputer i spróbuj ponownie.

# <span id="page-1-3"></span>**Ekrany w programie konfiguracji systemu**

**Menu —** wyświetlane na górze okna programu do konfiguracji systemu. To pole zawiera menu umożliwiające dostęp do opcji programu do konfiguracji<br>systemu. Do poruszania się po menu służą klawisze <←> i <→>. Gdy zostanie za wyświetlone opcje określające sprzęt zainstalowany w danym komputerze. **Options list** (Lista opcji) — obszar wyświetlany po lewej stronie okna programu konfiguracji systemu. To pole zawiera<br>listę funkcji, które określają konfigurację komputera, w tym<br>zainstalowany sprzęt, ustawienia oszczędzania energii i funkcje bezpieczeństwa. To pole można przewijać za pomocą klawiszy strzałek w<br>górę i w dół. Po zaznaczeniu opcji w części **Options Field**<br>(Pole opcji) pojawi się aktualne ustawienie danej opcji oraz inne dostępne ustawienia. **Options Field** (Pole opcji) — to pole pojawia się po<br>prawej stronie pola **Options List** (Lista opcji) i zawiera<br>informacje o każdej opcji znajdującej się na l**iście**<br>o**pcji**. W tym polu można przeglądać informacje o komputerze i zmieniać bieżące ustawienia. Naciśnij klawisz <Enter>, aby zmienić bieżące<br>ustawienia. Naciśnij kl**awisz <ESC>, aby wrócić** do pola<br>**Options List** (Lista opcji). **UWAGA:** Nie wszystkie ustawienia wyświetlane w polu Options Field (Lista opcji) można zmieniać. **Help** (Pomoc) — obszar wyświetlany po prawej stronie okna programu do konfiguracji systemu. Zawiera informacje o opcji wybranej na **liście opcji**. **Key Functions** (Funkcje klawiszy) — to pole pojawia się pod polem **Option Field** i zawiera opisy klawiszy i ich funkcji w aktywnym polu programu konfiguracji systemu.

Do nawigacji na ekranach konfiguracji systemu służą następujące klawisze:

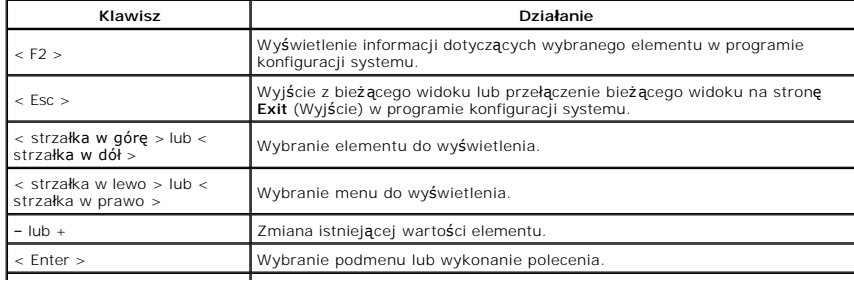

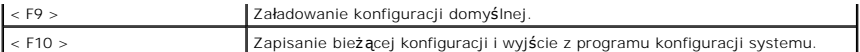

# <span id="page-2-0"></span>**Opcje programu konfiguracji systemu**

# **Main (Główna)**

Karta Main przedstawia listę głównych funkcji sprzętowych komputera. W poniższej tabeli opisano funkcję każdej opcji.

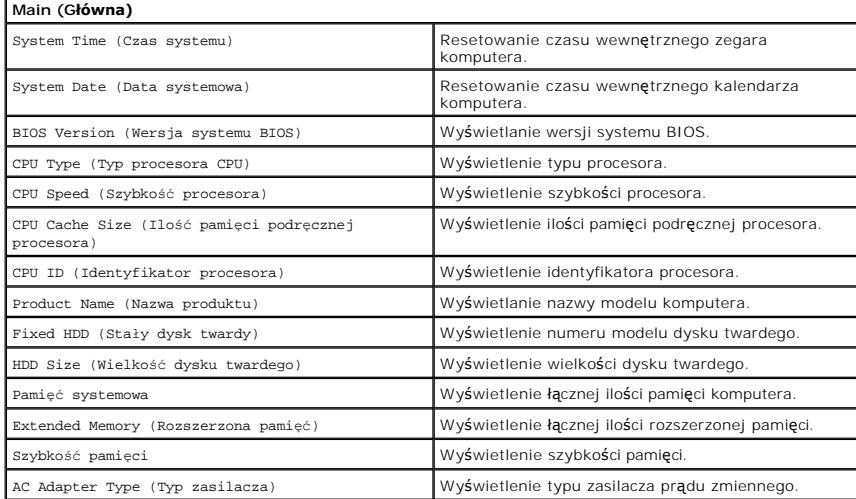

# **Advanced (Zaawansowane)**

Karta Advanced (Zaawansowane) umożliwia ustawienie różnych opcji startowych i funkcji trybu DOS. W poniższej tabeli opisano funkcję każdej opcji oraz jej<br>wartość domyślną.

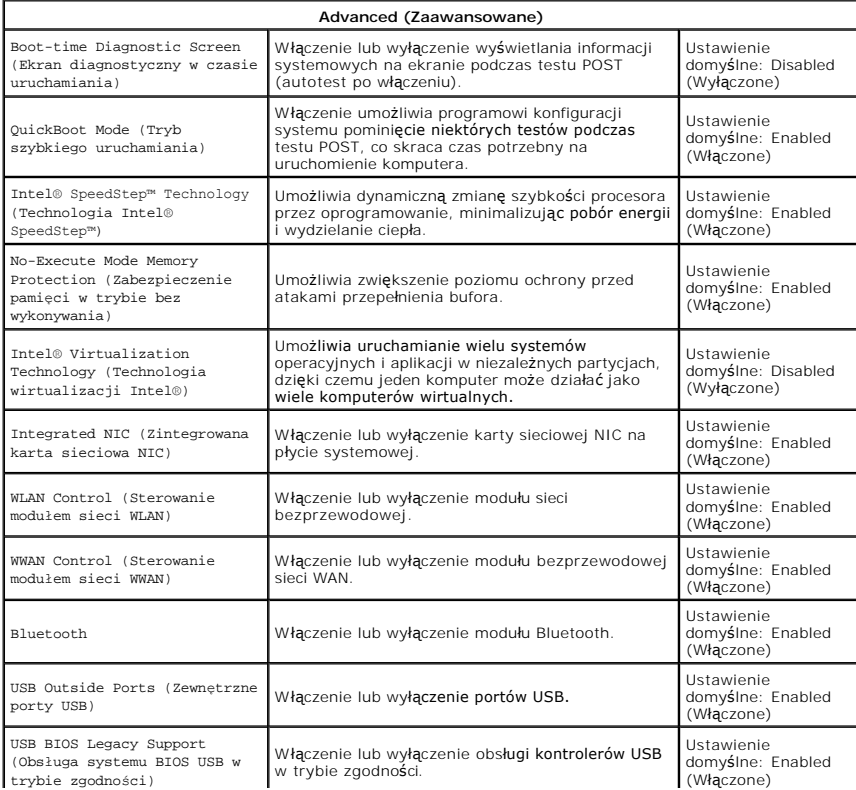

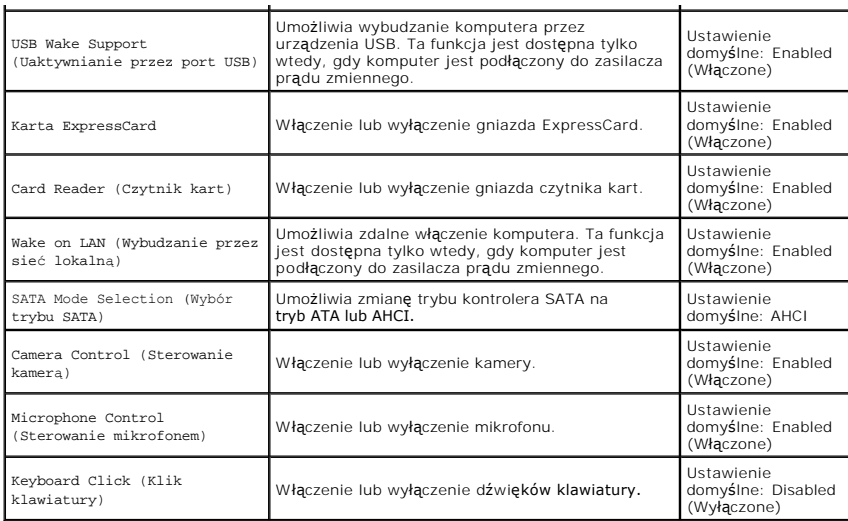

# **Security (Zabezpieczenia)**

Na karcie Security (Zabezpieczenia) jest wyświetlany stan zabezpieczeń, a także jest możliwe zarządzanie funkcjami zabezpieczeń komputera.

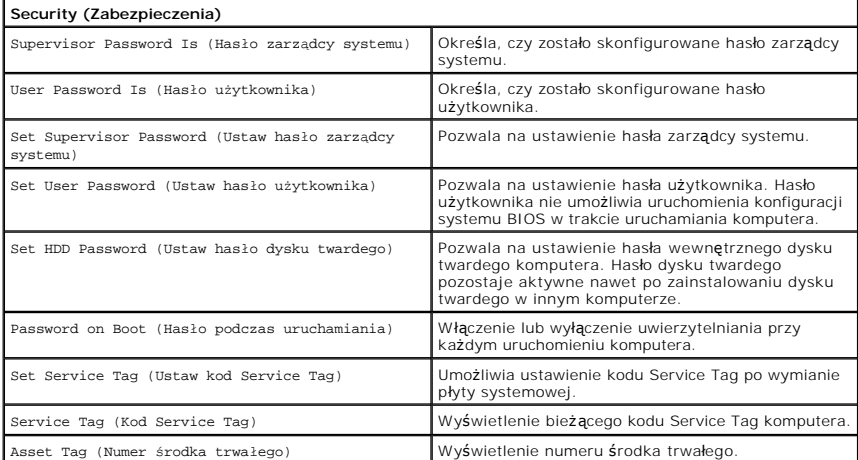

## **Boot (Uruchamianie)**

Zakładka Boot (Uruchamianie) umożliwia zmianę sekwencji ładowania.

# **Exit (Zamknij)**

Ta sekcja umożliwia zapisanie, odrzucenie lub załadowanie ustawień domyślnych przed wyjściem z programu konfiguracji systemu.

#### <span id="page-4-0"></span>**Diagnostyka**

**Instrukcja serwisowa komputera Dell™ Vostro™ V13** 

- [Lampki stanu urz](#page-4-1)ądzeń
- **O** Lampki stanu akumulator
- **O** [Lampki stanu klawiatury](#page-4-3)

ረካ n 甬

 $\ast$ 

Kody b[łędów sygnalizowane przez diody LED](#page-4-4)

## <span id="page-4-1"></span>**Lampki stanu urządzeń**

Świeci światłem ciągłym po włączeniu komputera; świeci światłem przerywanym, gdy komputer jest w trybie zarzadzania energia

Świeci, gdy komputer odczytuje lub zapisuje dane.

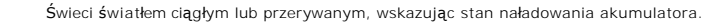

安 Świeci po włączeniu sieci bezprzewodowej.

Świeci, gdy włączona jest karta z interfejsem bezprzewodowym Bluetooth®. Aby wyłączyć jedynie funkcję

technologii bezprzewodowej Bluetooth, kliknij prawym przyciskiem myszy ikonę na pasku zadań i wybierz polecenie **Disable Bluetooth Radio** (Wyłącz radio Bluetooth).

#### <span id="page-4-2"></span>**Lampki stanu akumulatora**

Jeśli komputer jest podłączony do gniazdka elektrycznego, lampka stanu akumulatora emituje światło w następujący sposób:

- 1 Na przemian błyskające światło bursztynowe i światło niebieskie do komputera przenośnego podłączono niezatwierdzony lub nieobsługiwany
- zasilacz prądu zmiennego, którego producentem nie jest firma Dell.<br>∟ **Na przemian błyskające światło bursztynowe i ciągłe światło niebieskie** przejściowa awaria akumulatora przy podłączonym zasilaczu prądu
- zmiennego.
- ı **Stale błyskające światło bursztynowe** krytyczna awaria akumulatora przy podłączonym zasilaczu prądu zmiennego.<br>ι **Wyłączone akumulator w trybi**e pełnego ładowania przy podłączonym zasilaczu prądu zmiennego.<br>ι
- 

#### <span id="page-4-3"></span>**Lampki stanu klawiatury**

Znaczenie zielonych lampek umieszczonych nad klawiaturą jest następujące:

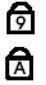

क़

Świeci po włączeniu klawiatury numerycznej (Num Lock).

Świeci po włączeniu funkcji pisania wielkimi literami (Caps Lock).

Świeci po włączeniu funkcji blokowania przewijania (Scroll Lock).

# <span id="page-4-4"></span>**Kody błędów sygnalizowane przez diody LED**

W poniższej tabeli przedstawiono kody diod LED, jakie mogą być wyświetlane w przypadku wystąpienia błędu podczas testu POST.

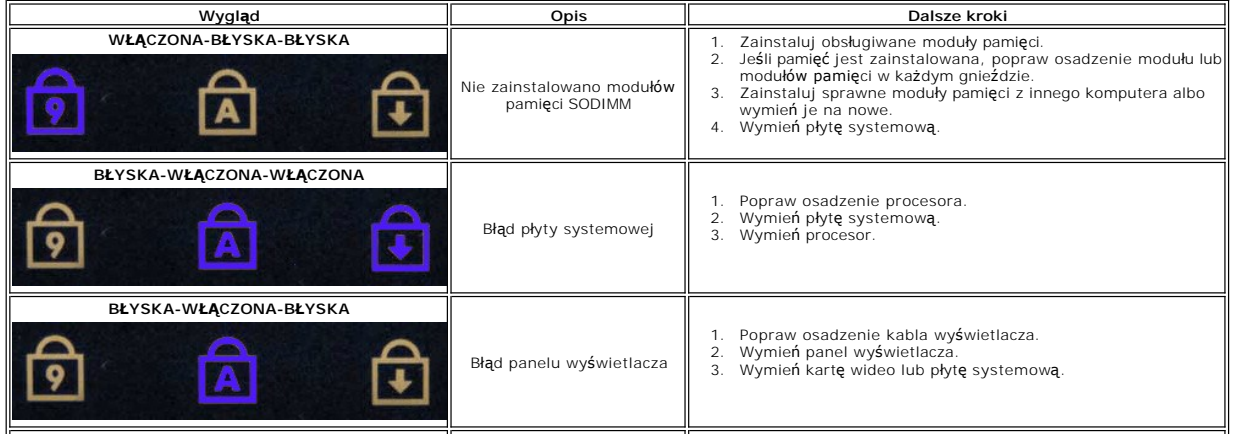

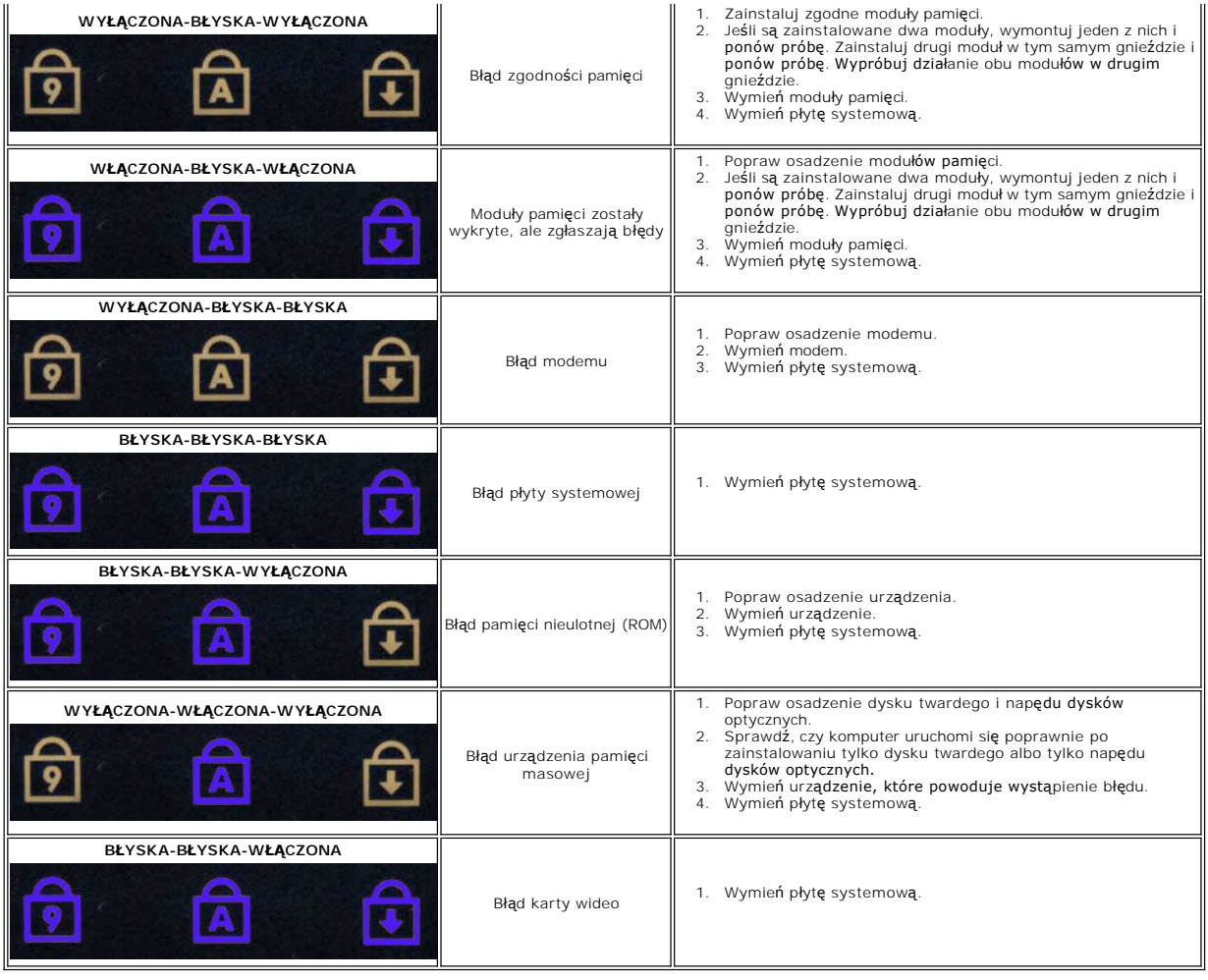

#### <span id="page-6-0"></span>**Wyjmowanie i wymiana podzespołów Instrukcja serwisowa komputera Dell™ Vostro™ V13**

- **O** [Karta ExpressCard](file:///C:/data/systems/vosV13/po/sm/TD_Ex_Card.htm)
- [Karta SIM \(Subscriber Identity Module\)](file:///C:/data/systems/vosV13/po/sm/TD_SIM_Card.htm)
- **O** [Pokrywa dolna](file:///C:/data/systems/vosV13/po/sm/TD_Bottom_Base.htm)
- [Karta bezprzewodowej sieci lokalnej \(WLAN\)](file:///C:/data/systems/vosV13/po/sm/TD_WLAN.htm)
- [Dysk twardy](file:///C:/data/systems/vosV13/po/sm/TD_Audio_HDD.htm) i płyta dźwię[kowa](file:///C:/data/systems/vosV13/po/sm/TD_Audio_HDD.htm)
- **O** Głoś[nik](file:///C:/data/systems/vosV13/po/sm/TD_Speaker.htm)
- **[Pami](file:///C:/data/systems/vosV13/po/sm/TD_Memory.htm)eć**
- **O** [Bateria pastylkowa](file:///C:/data/systems/vosV13/po/sm/TD_Coin_Battery.htm)
- [Zestaw radiatora i wentylatora](file:///C:/data/systems/vosV13/po/sm/TD_Heatsink.htm)
- **Panel wyś[wietlacza](file:///C:/data/systems/vosV13/po/sm/TD_LCD.htm)**
- 
- Moduł podpórki dł[oni i zestaw wy](file:///C:/data/systems/vosV13/po/sm/TD_Palm_LCD.htm)świetlacza LCD
- [Karta Secure Digital \(SD\)](file:///C:/data/systems/vosV13/po/sm/TD_SD_Card.htm)
- **[Akumulator](file:///C:/data/systems/vosV13/po/sm/TD_Battery.htm)**
- **[Czytnik kart SIM](file:///C:/data/systems/vosV13/po/sm/TD_SIM.htm)**
- **O** [Czujnik zamkni](file:///C:/data/systems/vosV13/po/sm/TD_Hal_Sensor.htm)ęcia wyświetlacza
- **[Pokrywa LED](file:///C:/data/systems/vosV13/po/sm/TD_Power_Button_Panel.htm)**
- **O** [Klawiatura](file:///C:/data/systems/vosV13/po/sm/TD_Keyboard.htm)
- **O** [Czytnik kart ExpressCard/SD](file:///C:/data/systems/vosV13/po/sm/TD_Card_Reader.htm)
- Pł[yta systemowa](file:///C:/data/systems/vosV13/po/sm/TD_System_Board.htm)
- Wewnę[trzna karta z interfejsem bezprzewodowym Bluetooth](file:///C:/data/systems/vosV13/po/sm/TD_Bluetooth.htm)®
- O Osłona wyś[wietlacza](file:///C:/data/systems/vosV13/po/sm/TD_LCD_Bezel.htm)
- **O** [Kamera](file:///C:/data/systems/vosV13/po/sm/TD_Camera.htm)

## <span id="page-7-0"></span>**Dane techniczne**

#### **Instrukcja serwisowa komputera Dell™ Vostro™ V13**

**UWAGA:** Oferowane opcje mogą być różne w różnych krajach. Aby uzyskać więcej informacji o konfiguracji komputera, kliknij kolejno **Start→ Help and**<br>**Support** (Pomoc i obsługa techniczna) i wybierz opcję przeglądania info

**O** [Informacje o systemie](#page-7-1)

- **[Pami](#page-7-3)eć**
- **O** Dź[wi](#page-7-5)ęk

<span id="page-7-3"></span>Г

Г

<span id="page-7-5"></span>I

- [Karta ExpressCard](#page-8-1)
- **Wyś[wietlacz](#page-8-2)** [Tabliczka dotykowa](#page-8-4)
- **O** [Procesor](#page-7-2) **O** [Grafika](#page-7-4) **O** [Komunikacja](#page-8-0) [Porty i z](#page-8-2)łącza **O** [Klawiatura](#page-8-3) **[Akumulator](#page-9-0)**
- **O** [Cechy fizyczne](#page-9-2)

**O** Środowisko pracy

Zasilacz prą[du zmiennego](#page-9-1)

<span id="page-7-1"></span>**Informacje o systemie**  Chipset Mobile Intel® GS45 Express Szerokość magistrali DRAM Magistrale 64-bitowe Szerokość szyny adresowej procesora 36 bitów Pamięć Flash EPROM SPI 16 Mb Magistrala PCI 32 bity, 33 MHz

<span id="page-7-2"></span>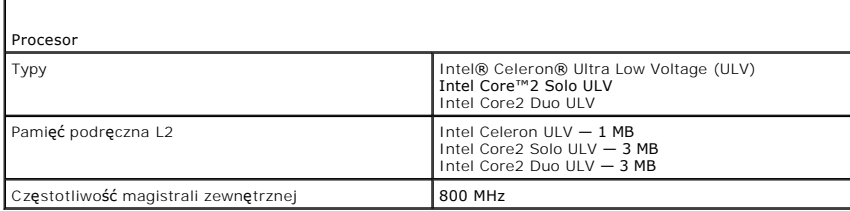

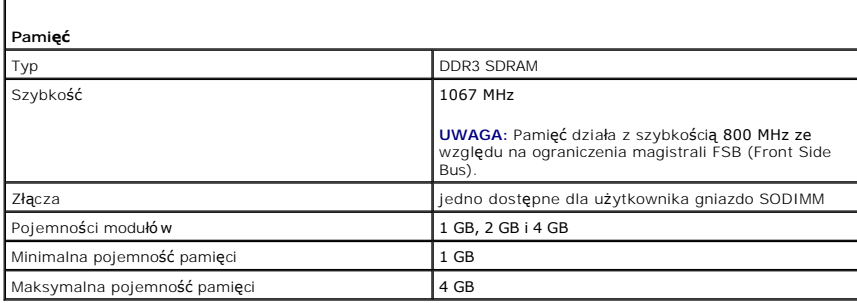

<span id="page-7-4"></span>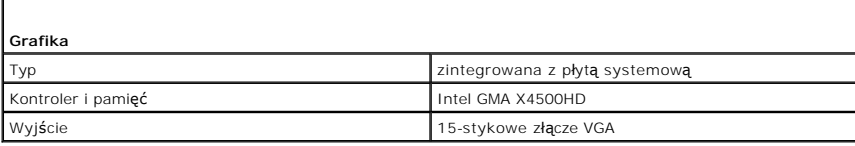

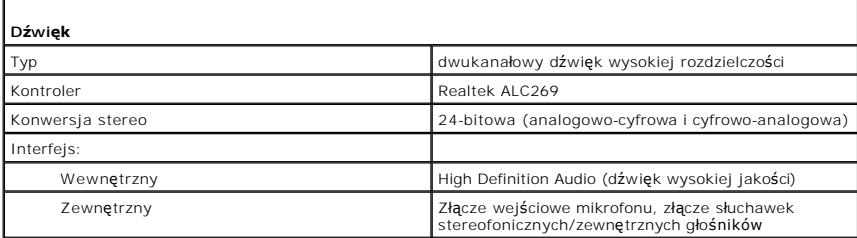

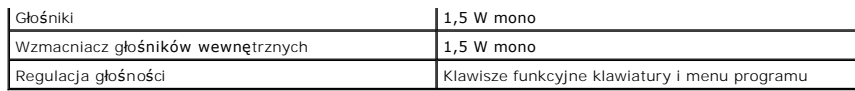

<span id="page-8-0"></span>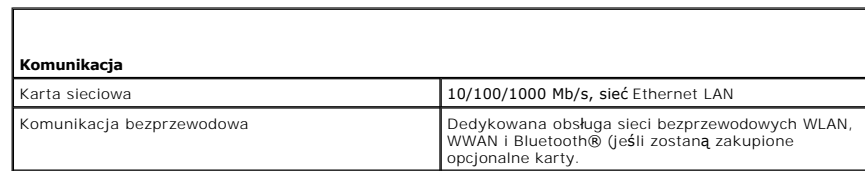

<span id="page-8-1"></span>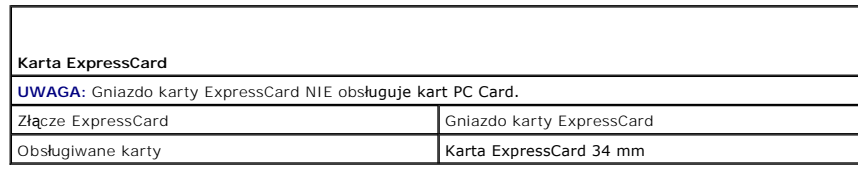

<span id="page-8-2"></span>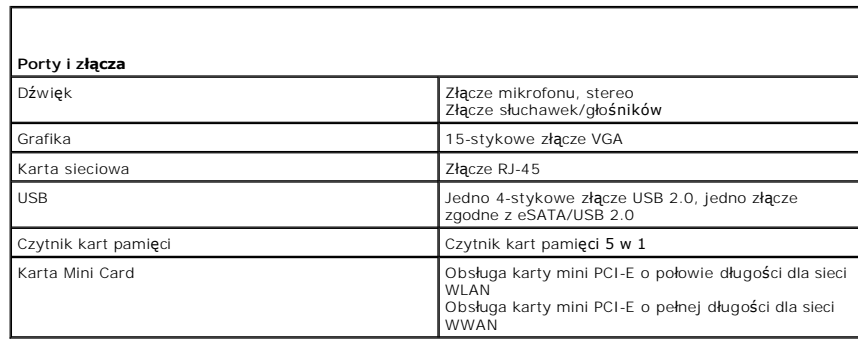

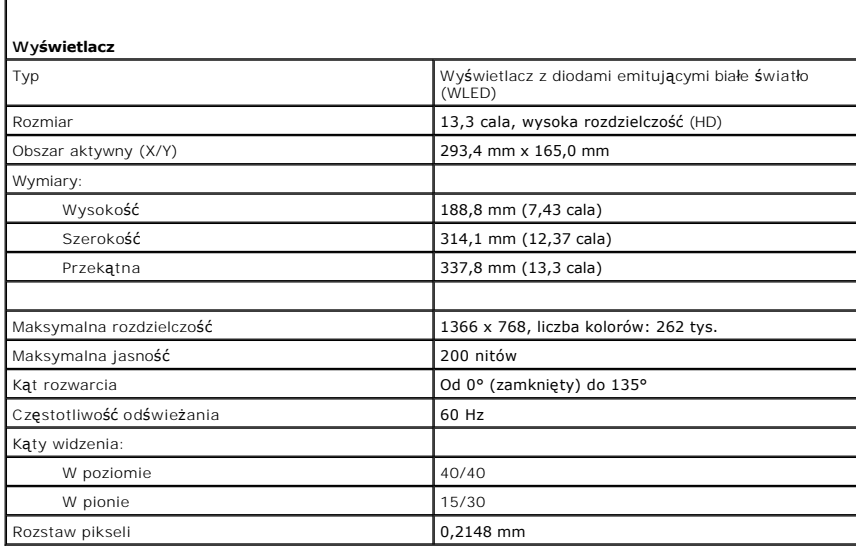

<span id="page-8-4"></span><span id="page-8-3"></span>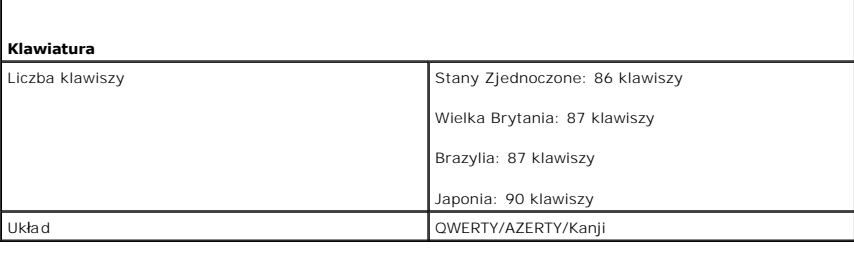

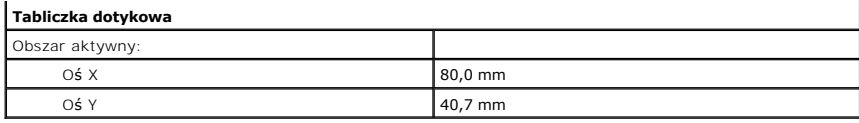

<span id="page-9-0"></span>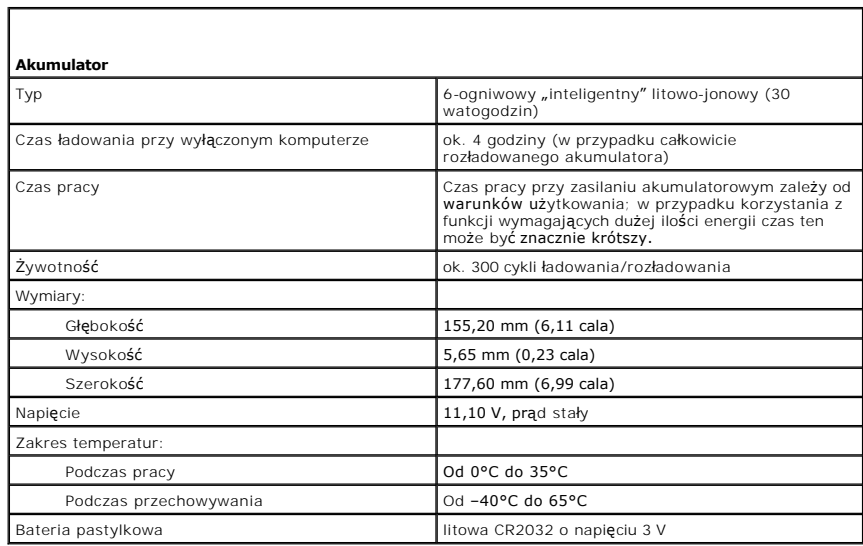

<span id="page-9-1"></span>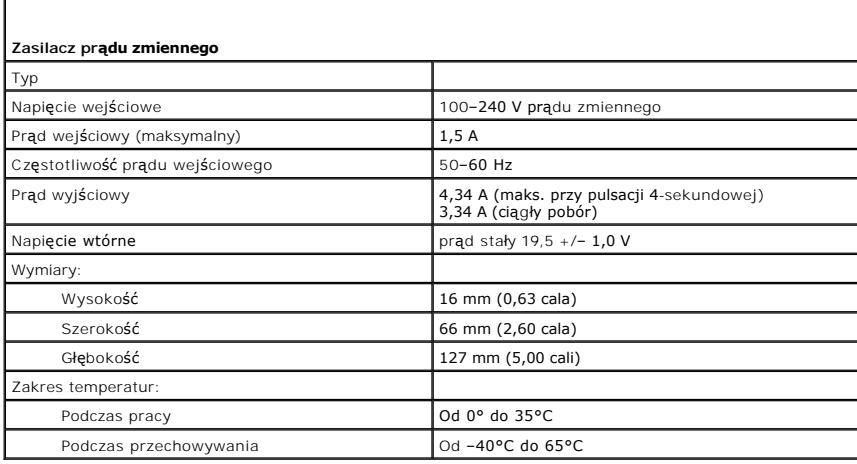

<span id="page-9-2"></span>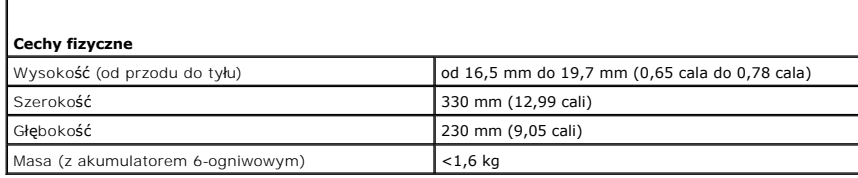

<span id="page-9-3"></span>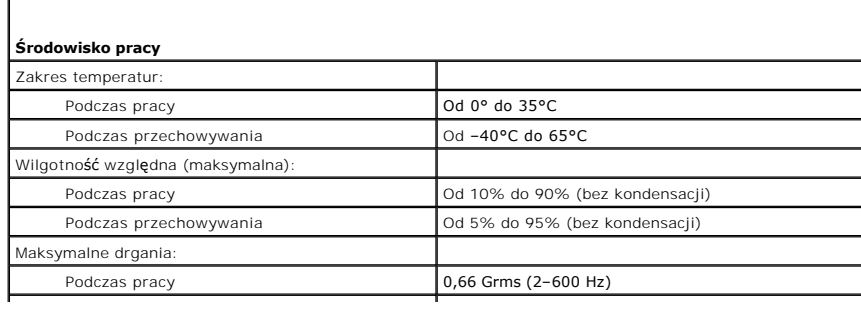

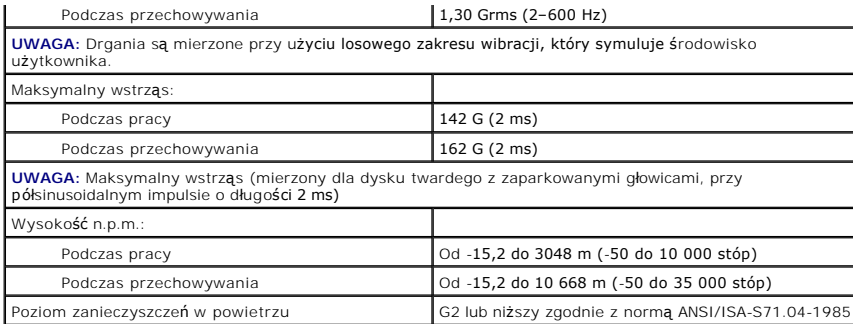

#### <span id="page-11-0"></span>**Dysk twardy i płyta dźwiękowa Instrukcja serwisowa komputera Dell™ Vostro™ V13**

OSTRZEZENIE: Przed przystąpieniem do wykonywania czynności wymagających otwarcia obudowy komputera należy zapoznać się z<br>instrukcjami dotyczącymi bezpieczeństwa dostarczonymi z komputerem. Więcej informacji o zasadach bezp

#### **Wyjmowanie dysku twardego i płyty dźwiękowej**

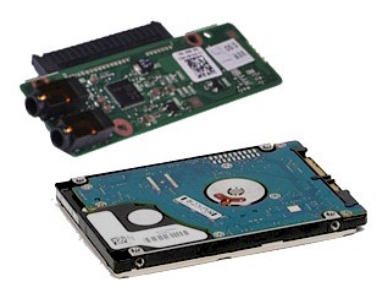

**UWAGA:** W celu wyświetlenia ilustracji przedstawionych poniżej może być konieczna instalacja programu Adobe® Flash® Player z witryny **Adobe.com**.

- 1. Wykonaj procedury przedstawione w rozdziale <u>Przed przystąpieniem do serwisowania komputera</u>.<br>2. Wyjmij [kart](file:///C:/data/systems/vosV13/po/sm/TD_SD_Card.htm)**ę [ExpressCard](file:///C:/data/systems/vosV13/po/sm/TD_Ex_Card.htm)** (jeśli dotyczy).<br>3. Wyjmij <u>kartę SD (j</u>eśli dotyczy).<br>4. Zdejmij <u>[pokryw](file:///C:/data/systems/vosV13/po/sm/TD_Bottom_Base.htm)ę dolną.</u>
- 
- 
- 
- 5. Wyjmij <u>[akumulator](file:///C:/data/systems/vosV13/po/sm/TD_Battery.htm)</u>.<br>6. Odłącz kabel głośnika od płyty dźwiękowej.
- 7. Odłącz kabel danych dysku twardego od płyty dźwiękowej.
- 8. Wykręć śruby mocujące płytę dźwiękową i dysk twardy do komputera.
- 9. Unieś i wyjmij zestaw dysku twardego i płytę dźwiękową z komputera.
- 10. Odłącz płytę dźwiękową od dysku twardego.
- 11. Wykręć cztery śruby mocujące wspornik do dysku twardego.
- 12. Wyjmij dysk twardy ze wspornika.

# **Wymiana dysku twardego i płyty dźwiękowej.**

Aby wymienić dysk twardy i płytę dźwiękową, wykonaj powyższe kroki w odwrotnej kolejności.

#### <span id="page-12-0"></span>**Akumulator**

**Instrukcja serwisowa komputera Dell™ Vostro™ V13**

OSTRZEZENIE: Przed przystąpieniem do wykonywania czynności wymagających otwarcia obudowy komputera należy zapoznać się z<br>instrukcjami dotyczącymi bezpieczeństwa dostarczonymi z komputerem. Więcej informacji o zasadach bezp

## **Wyjmowanie akumulatora**

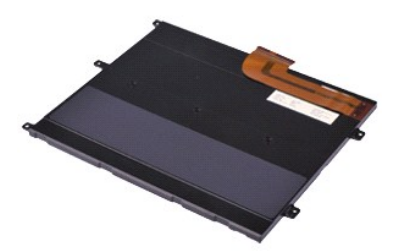

**UWAGA:** W celu wyświetlenia ilustracji przedstawionych poniżej może być konieczna instalacja programu Adobe® Flash® Player z witryny **Adobe.com**.

- 1. Wykonaj procedury przedstawione w rozdziale <u>Przed przystąpieniem do serwisowania komputera</u>.<br>2. Wyjmij [kart](file:///C:/data/systems/vosV13/po/sm/TD_SD_Card.htm)**ę [ExpressCard](file:///C:/data/systems/vosV13/po/sm/TD_Ex_Card.htm)** (jeśli dotyczy).<br>3. Wyjmij <u>kartę SD (j</u>eśli dotyczy).<br>4. Zdejmij <u>[pokryw](file:///C:/data/systems/vosV13/po/sm/TD_Bottom_Base.htm)ę dolną.</u>
- 
- 
- 5. Unieś zaczep zwalniający czarny kabel, aby odczepić kabel akumulatora od złącza na płycie systemowej i odłączyć ten kabel.
- 6. Wykręć wkręty mocujące akumulator do komputera.
- 7. Unieś akumulator i wyjmij go z komputera.

# **Wymiana akumulatora**

Aby wymienić akumulator, wykonaj powyższe kroki w odwrotnej kolejności.

#### <span id="page-13-0"></span>**Wewnętrzna karta z interfejsem bezprzewodowym Bluetooth® Instrukcja serwisowa komputera Dell™ Vostro™ V13**

OSTRZEZENIE: Przed przystąpieniem do wykonywania czynności wymagających otwarcia obudowy komputera należy zapoznać się z<br>instrukcjami dotyczącymi bezpieczeństwa dostarczonymi z komputerem. Więcej informacji o zasadach bezp

#### **Wyjmowanie karty Bluetooth**

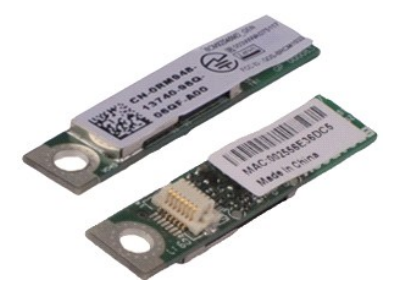

**UWAGA:** W celu wyświetlenia ilustracji przedstawionych poniżej może być konieczna instalacja programu Adobe® Flash® Player z witryny **Adobe.com**.

- 1. Wykonaj procedury przedstawione w rozdziale <u>Przed przystąpieniem do serwisowania komputera</u>.<br>2. Wyjmij [kart](file:///C:/data/systems/vosV13/po/sm/TD_SD_Card.htm)**ę [ExpressCard](file:///C:/data/systems/vosV13/po/sm/TD_Ex_Card.htm)** (jeśli dotyczy).<br>3. Wyjmij <u>kartę SD (j</u>eśli dotyczy).<br>4. Zdejmij <u>[pokryw](file:///C:/data/systems/vosV13/po/sm/TD_Bottom_Base.htm)ę dolną.</u>
- 
- 
- 
- 5. Wyjmij <u>[akumulator](file:///C:/data/systems/vosV13/po/sm/TD_Battery.htm)</u>.<br>6. Wyjmij <u>[dysk twardy i p](file:///C:/data/systems/vosV13/po/sm/TD_Audio_HDD.htm)łytę dźwiękową</u>.
- 7. Wyjmij <u>kartę sieci WLAN</u>.<br>8. Zdejmij <u>pokrywę wyś[wietlacza LED](file:///C:/data/systems/vosV13/po/sm/TD_Power_Button_Panel.htm)</u>.
- 9. Wymontuj moduł[y pami](file:///C:/data/systems/vosV13/po/sm/TD_Memory.htm)ęci.
- 
- 10. Wymontuj <u>[klawiatur](file:///C:/data/systems/vosV13/po/sm/TD_Keyboard.htm)ę</u>.<br>11. Wymontuj <u>[czytnik kart pami](file:///C:/data/systems/vosV13/po/sm/TD_Card_Reader.htm)ęci</u>.
- 12. Wyjmij <u>baterię [pastylkow](file:///C:/data/systems/vosV13/po/sm/TD_Coin_Battery.htm)ą</u>.<br>13. Wymontuj <u>płytę [systemow](file:///C:/data/systems/vosV13/po/sm/TD_System_Board.htm)ą</u>.
- 14. Wykręć wkręt mocujący kartę Bluetooth do płyty systemowej.

15. Unieś kartę Bluetooth i zdejmij ją z płyty systemowej.

# **Wymiana karty Bluetooth**

Aby wymienić kartę Bluetooth, wykonaj powyższe kroki w odwrotnej kolejności.

## <span id="page-14-0"></span>**Pokrywa dolna**

**Instrukcja serwisowa komputera Dell™ Vostro™ V13**

OSTRZEZENIE: Przed przystąpieniem do wykonywania czynności wymagających otwarcia obudowy komputera należy zapoznać się z<br>instrukcjami dotyczącymi bezpieczeństwa dostarczonymi z komputerem. Więcej informacji o zasadach bezp

#### **Wymontowywanie pokrywy dolnej**

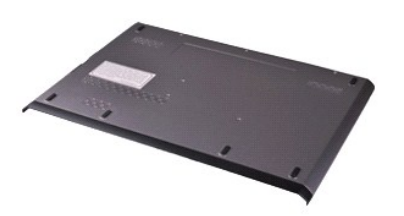

**UWAGA:** W celu wyświetlenia ilustracji przedstawionych poniżej może być konieczna instalacja programu Adobe® Flash® Player z witryny **Adobe.com**.

- 1. Wykonaj procedury przedstawione w rozdziale <u>Przed przystąpieniem do serwisowania komputera</u>.<br>2. Wyjmij kart<mark>ę [ExpressCard](file:///C:/data/systems/vosV13/po/sm/TD_Ex_Card.htm)</mark> (jeśli dotyczy).<br>3. Wyjmij <u>[kart](file:///C:/data/systems/vosV13/po/sm/TD_SD_Card.htm)ę 5D</u> (jeśli dotyczy).<br>4. Wykręć wkręty mocujące pokrywę dolną
- 
- 
- 5. Wykręć wkręty mocujące pokrywę dolną do tylnej części komputera.
- 6. Przesuń pokrywę dolną w kierunku przedniej części komputera.
- 7. Unieś pokrywę dolną i wyjmij ją z komputera.

# **Wymiana pokrywy dolnej**

Aby wymienić pokrywę dolną, wykonaj powyższe kroki w odwrotnej kolejności.

#### <span id="page-15-0"></span>**Kamera**

**Instrukcja serwisowa komputera Dell™ Vostro™ V13**

OSTRZEZENIE: Przed przystąpieniem do wykonywania czynności wymagających otwarcia obudowy komputera należy zapoznać się z<br>instrukcjami dotyczącymi bezpieczeństwa dostarczonymi z komputerem. Więcej informacji o zasadach bezp

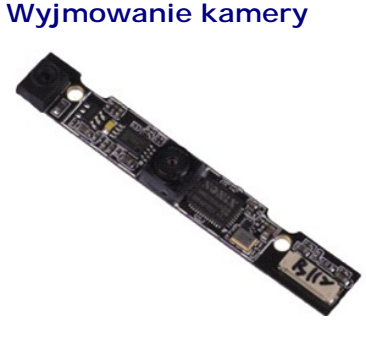

**UWAGA:** W celu wyświetlenia ilustracji przedstawionych poniżej może być konieczna instalacja programu Adobe® Flash® Player z witryny **Adobe.com**.

- 1. Wykonaj procedury przedstawione w rozdziale <u>Przed przystąpieniem do serwisowania komputera</u>.<br>2. Wyjmij [kart](file:///C:/data/systems/vosV13/po/sm/TD_SD_Card.htm)**ę [ExpressCard](file:///C:/data/systems/vosV13/po/sm/TD_Ex_Card.htm)** (jeśli dotyczy).<br>3. Wyjmij <u>kartę SD (j</u>eśli dotyczy).<br>4. Zdejmij <u>[pokryw](file:///C:/data/systems/vosV13/po/sm/TD_Bottom_Base.htm)ę dolną.</u>
- 
- 
- 
- 5. Wyjmij <u>[akumulator](file:///C:/data/systems/vosV13/po/sm/TD_Battery.htm)</u>.<br>6. Zdejmij <u>osłonę wyś[wietlacza](file:///C:/data/systems/vosV13/po/sm/TD_LCD_Bezel.htm)</u>.
- 
- 7. Wyjmij <u>panel wyś[wietlacza](file:///C:/data/systems/vosV13/po/sm/TD_LCD.htm)</u>.<br>8. Używając plastikowego rysika, delikatnie podważ kamerę, aby zwolni**ć** ją z pokrywy wyświetlacza.
- 9. Odłącz kabel od kamery, a następnie wyjmij kamerę z komputera.

# **Wymiana kamery**

Aby wymienić kamerę, wykonaj powyższe kroki w odwrotnej kolejności.

#### <span id="page-16-0"></span>**Czytnik kart ExpressCard/SD Instrukcja serwisowa komputera Dell™ Vostro™ V13**

OSTRZEZENIE: Przed przystąpieniem do wykonywania czynności wymagających otwarcia obudowy komputera należy zapoznać się z<br>instrukcjami dotyczącymi bezpieczeństwa dostarczonymi z komputerem. Więcej informacji o zasadach bezp

#### **Demontaż czytnika kart ExpressCard/SD**

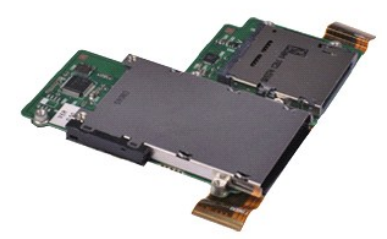

**UWAGA:** W celu wyświetlenia ilustracji przedstawionych poniżej może być konieczna instalacja programu Adobe® Flash® Player z witryny **Adobe.com**.

- 1. Wykonaj procedury przedstawione w rozdziale <u>Przed przystąpieniem do serwisowania komputera</u>.<br>2. Wyjmij [kart](file:///C:/data/systems/vosV13/po/sm/TD_SD_Card.htm)**ę [ExpressCard](file:///C:/data/systems/vosV13/po/sm/TD_Ex_Card.htm)** (jeśli dotyczy).<br>3. Wyjmij <u>kartę SD (j</u>eśli dotyczy).<br>4. Zdejmij <u>[pokryw](file:///C:/data/systems/vosV13/po/sm/TD_Bottom_Base.htm)ę dolną.</u>
- 
- 
- 
- 5. Wyjmij <u>[akumulator](file:///C:/data/systems/vosV13/po/sm/TD_Battery.htm)</u>.<br>6. Wyjmij <u>[dysk twardy i p](file:///C:/data/systems/vosV13/po/sm/TD_Audio_HDD.htm)łytę dźwiękową</u>.
- 7. Wyjmij <u>kartę sieci WLAN</u>.<br>8. Zdejmij <u>pokrywę wyś[wietlacza LED](file:///C:/data/systems/vosV13/po/sm/TD_Power_Button_Panel.htm)</u>.
- 
- 
- –9. Wymontuj <u>moduł[y pami](file:///C:/data/systems/vosV13/po/sm/TD_Memory.htm)ęci</u>.<br>10. Wymontuj <u>[klawiatur](file:///C:/data/systems/vosV13/po/sm/TD_Keyboard.htm)ę</u>.<br>11. Wykręć wkręty mocujące czytnik kart do komputera.
- 12. Ostrożnie odwróć komputer spodem do góry.
- 13. Unieś zatrzask przytrzymujący kabel danych dysku twardego do płyty systemowej, a następnie odłącz kabel od złącza na płycie systemowej.

14. Unieś czytnik kart i wyjmij go z komputera.

# **Wymiana czytnika kart**

Aby wymienić czytnik kart, wykonaj powyższe kroki w odwrotnej kolejności.

#### <span id="page-17-0"></span>**Bateria pastylkowa**

**Instrukcja serwisowa komputera Dell™ Vostro™ V13**

OSTRZEZENIE: Przed przystąpieniem do wykonywania czynności wymagających otwarcia obudowy komputera należy zapoznać się z<br>instrukcjami dotyczącymi bezpieczeństwa dostarczonymi z komputerem. Więcej informacji o zasadach bezp

#### **Wyjmowanie baterii pastylkowej**

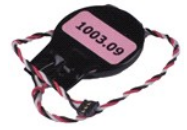

**UWAGA:** W celu wyświetlenia ilustracji przedstawionych poniżej może być konieczna instalacja programu Adobe® Flash® Player z witryny **Adobe.com**.

- 1. Wykonaj procedury przedstawione w rozdziale <u>Przed przystąpieniem do serwisowania komputera</u>.<br>2. Wyjmij kartę <u>[ExpressCard](file:///C:/data/systems/vosV13/po/sm/TD_Ex_Card.htm)</u> (jeśli dotyczy).<br>3. Wyjmij <u>[kart](file:///C:/data/systems/vosV13/po/sm/TD_SD_Card.htm)ę SD</u> (jeśli dotyczy).
- 
- 
- 
- 4. Zdejmij <u>[pokryw](file:///C:/data/systems/vosV13/po/sm/TD_Bottom_Base.htm)ę dolną</u>.<br>5. Wyjmij <u>[akumulator](file:///C:/data/systems/vosV13/po/sm/TD_Battery.htm)</u>.<br>6. Wyjmij <u>[dysk twardy i p](file:///C:/data/systems/vosV13/po/sm/TD_Audio_HDD.htm)łyte dźwiekową.</u><br>7. Zdejmij <u>pokrywę wyś[wietlacza LED](file:///C:/data/systems/vosV13/po/sm/TD_Power_Button_Panel.htm)</u>.
- 
- 
- 8. Wymontuj <u>[klawiatur](file:///C:/data/systems/vosV13/po/sm/TD_Keyboard.htm)ę.</u><br>9. Wymontuj <u>[czytnik kart pami](file:///C:/data/systems/vosV13/po/sm/TD_Card_Reader.htm)ęci</u>.<br>10. Odłącz taśmę mocującą przewód baterii pastylkowej do komputera.
- 11. Odłącz przewód baterii pastylkowej od płyty systemowej.
- 12. Wyjmij baterię pastylkową i przewód z komputera.

## **Instalowanie baterii pastylkowej**

Aby wymienić baterię pastylkową, wykonaj powyższe kroki w odwrotnej kolejności.

# <span id="page-18-0"></span>**Karta ExpressCard**

#### **Instrukcja serwisowa komputera Dell™ Vostro™ V13**

OSTRZEZENIE: Przed przystąpieniem do wykonywania czynności wymagających otwarcia obudowy komputera należy zapoznać się z<br>instrukcjami dotyczącymi bezpieczeństwa dostarczonymi z komputerem. Więcej informacji o zasadach bezp

## **Wyjmowanie karty ExpressCard**

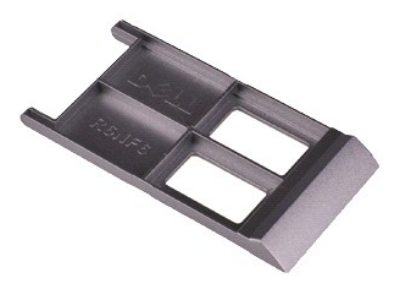

**UWAGA:** W celu wyświetlenia ilustracji przedstawionych poniżej może być konieczna instalacja programu Adobe® Flash® Player z witryny **Adobe.com**.

- 1. Wykonaj procedury przedstawione w rozdziale <u>Przed przystąpieniem do serwisowania komputera</u>.<br>2. Naciśnij kartę ExpressCard, aby odłączyć ją od komputera.
- 
- 3. Wysuń kartę ExpressCard z komputera.

## **Wymiana karty ExpressCard**

Aby wymienić kartę ExpressCard, wykonaj powyższe kroki w odwrotnej kolejności.

#### <span id="page-19-0"></span>**Czujnik zamknięcia wyświetlacza Instrukcja serwisowa komputera Dell™ Vostro™ V13**

OSTRZEZENIE: Przed przystąpieniem do wykonywania czynności wymagających otwarcia obudowy komputera należy zapoznać się z<br>instrukcjami dotyczącymi bezpieczeństwa dostarczonymi z komputerem. Więcej informacji o zasadach bezp

## **Demontowanie czujnika zamknięcia wyświetlacza**

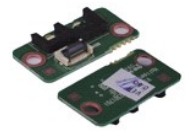

**UWAGA:** W celu wyświetlenia ilustracji przedstawionych poniżej może być konieczna instalacja programu Adobe® Flash® Player z witryny **Adobe.com**.

- 1. Wykonaj procedury przedstawione w rozdziale <u>Przed przystąpieniem do serwisowania komputera</u>.<br>2. Wyjmij kartę <u>[ExpressCard](file:///C:/data/systems/vosV13/po/sm/TD_Ex_Card.htm)</u> (jeśli dotyczy).<br>3. Wyjmij <u>[kart](file:///C:/data/systems/vosV13/po/sm/TD_SD_Card.htm)ę SD</u> (jeśli dotyczy).
- 
- 
- 4. Zdejmij <u>[pokryw](file:///C:/data/systems/vosV13/po/sm/TD_Bottom_Base.htm)ę dolną</u>.<br>5. Wyjmij <u>[akumulator](file:///C:/data/systems/vosV13/po/sm/TD_Battery.htm)</u>.
- 6. Wykręć wkręt mocujący płytę zamknięcia wyświetlacza do komputera.
- 7. Delikatnie przesuń biały zatrzask, aby odłączyć elastyczną taśmę łączącą czujnik zamknięcia wyświetlacza z komputerem.<br>8. Wyjmij czujnik zamknięcia wyświetlacza.
- 

#### **Wymiana czujnika zamknięcia wyświetlacza**

Aby zainstalować czujnik zamknięcia wyświetlacza, należy wykonać powyższą procedurę w odwrotnej kolejności.

#### <span id="page-20-0"></span>**Zestaw radiatora i wentylatora Instrukcja serwisowa komputera Dell™ Vostro™ V13**

OSTRZEZENIE: Przed przystąpieniem do wykonywania czynności wymagających otwarcia obudowy komputera należy zapoznać się z<br>instrukcjami dotyczącymi bezpieczeństwa dostarczonymi z komputerem. Więcej informacji o zasadach bezp

#### **Wyjmowanie zestawu radiatora i wentylatora**

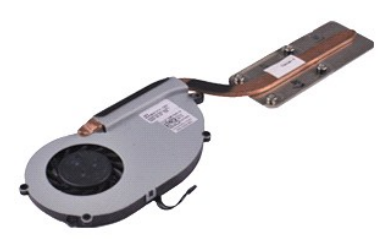

**UWAGA:** W celu wyświetlenia ilustracji przedstawionych poniżej może być konieczna instalacja programu Adobe® Flash® Player z witryny **Adobe.com**.

- 1. Wykonaj procedury przedstawione w rozdziale <u>Przed przystąpieniem do serwisowania komputera</u>.<br>2. Wyjmij [kart](file:///C:/data/systems/vosV13/po/sm/TD_SD_Card.htm)**ę [ExpressCard](file:///C:/data/systems/vosV13/po/sm/TD_Ex_Card.htm)** (jeśli dotyczy).<br>3. Wyjmij <u>kartę SD (j</u>eśli dotyczy).<br>4. Zdejmij <u>[pokryw](file:///C:/data/systems/vosV13/po/sm/TD_Bottom_Base.htm)ę dolną.</u>
- 
- 
- 
- 5. Wyjmij <u>[akumulator](file:///C:/data/systems/vosV13/po/sm/TD_Battery.htm)</u>.<br>6. Wyjmij <u>[dysk twardy i p](file:///C:/data/systems/vosV13/po/sm/TD_Audio_HDD.htm)łytę dźwiękową</u>.
- 7. Wyjmij <u>kartę sieci WLAN</u>.<br>8. Zdejmij <u>pokrywę wyś[wietlacza LED](file:///C:/data/systems/vosV13/po/sm/TD_Power_Button_Panel.htm)</u>.
- 9. Wymontuj moduł[y pami](file:///C:/data/systems/vosV13/po/sm/TD_Memory.htm)ęci.
- 
- 10. Wymontuj <u>[klawiatur](file:///C:/data/systems/vosV13/po/sm/TD_Keyboard.htm)ę</u>.<br>11. Wymontuj <u>[czytnik kart pami](file:///C:/data/systems/vosV13/po/sm/TD_Card_Reader.htm)ęci</u>.
- 12. Wyjmij <u>baterię [pastylkow](file:///C:/data/systems/vosV13/po/sm/TD_Coin_Battery.htm)ą</u>.<br>13. Wymontuj <u>płytę [systemow](file:///C:/data/systems/vosV13/po/sm/TD_System_Board.htm)ą</u>.
- 
- 14. Odłącz kabel wentylatora od płyty systemowej.

15. Wykręć wkręty mocujące zestaw radiatora i wentylatora do płyty systemowej.

16. Unieś zestaw radiatora i wentylatora i zdejmij z płyty systemowej.

## **Wymiana zestawu radiatora i wentylatora**

Aby wymienić zestaw radiatora i wentylatora, wykonaj powyższe kroki w odwrotnej kolejności.

#### <span id="page-21-0"></span>**Klawiatura**

#### **Instrukcja serwisowa komputera Dell™ Vostro™ V13**

OSTRZEZENIE: Przed przystąpieniem do wykonywania czynności wymagających otwarcia obudowy komputera należy zapoznać się z<br>instrukcjami dotyczącymi bezpieczeństwa dostarczonymi z komputerem. Więcej informacji o zasadach bezp

#### **Demontaż klawiatury**

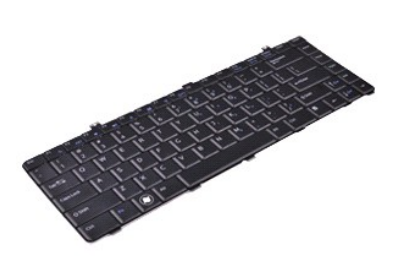

**UWAGA:** W celu wyświetlenia ilustracji przedstawionych poniżej może być konieczna instalacja programu Adobe® Flash® Player z witryny **Adobe.com**.

- 1. Wykonaj procedury przedstawione w rozdziale <u>Przed przystąpieniem do serwisowania komputera</u>.<br>2. Wyjmij [kart](file:///C:/data/systems/vosV13/po/sm/TD_SD_Card.htm)**ę [ExpressCard](file:///C:/data/systems/vosV13/po/sm/TD_Ex_Card.htm)** (jeśli dotyczy).<br>3. Wyjmij <u>kartę SD (j</u>eśli dotyczy).<br>4. Zdejmij <u>[pokryw](file:///C:/data/systems/vosV13/po/sm/TD_Bottom_Base.htm)ę dolną.</u>
- 
- 
- 
- 
- 5. Wyjmij <u>[akumulator](file:///C:/data/systems/vosV13/po/sm/TD_Battery.htm)</u>.<br>6. Zdejmij <u>pokrywę wyś[wietlacza LED](file:///C:/data/systems/vosV13/po/sm/TD_Power_Button_Panel.htm)</u>.<br>7. Wykręć wkręty mocujące klawiaturę do komputera.
- 8. Obróć klawiaturę i połóż ją na module podpórki dłoni.
- 9. Delikatnie unieś biały zaczep, aby zwolnić kabel klawiatury.
- 10. Odłącz kabel klawiatury ze złącza na płycie systemowej.
- 11. Unieś klawiaturę i wyjmij ją z komputera.

# **Wymiana klawiatury**

Aby wymienić klawiaturę, wykonaj powyższe kroki w odwrotnej kolejności.

## <span id="page-22-0"></span>**Panel wyświetlacza**

## **Instrukcja serwisowa komputera Dell™ Vostro™ V13**

OSTRZEZENIE: Przed przystąpieniem do wykonywania czynności wymagających otwarcia obudowy komputera należy zapoznać się z<br>instrukcjami dotyczącymi bezpieczeństwa dostarczonymi z komputerem. Więcej informacji o zasadach bezp

## **Wyjmowanie panelu wyświetlacza**

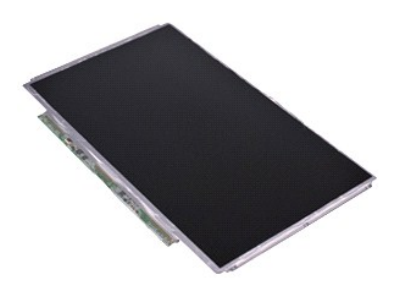

**UWAGA:** W celu wyświetlenia ilustracji przedstawionych poniżej może być konieczna instalacja programu Adobe® Flash® Player z witryny **Adobe.com**.

- 1. Wykonaj procedury przedstawione w rozdziałe <u>Przed przystapieniem do serwisowania komputera</u>.<br>2. Wyjmij [kart](file:///C:/data/systems/vosV13/po/sm/TD_SD_Card.htm)**ę [ExpressCard](file:///C:/data/systems/vosV13/po/sm/TD_Ex_Card.htm) (jeśli dotyczy).**<br>3. Wyjmij <u>kartę SD (jeśli doty</u>czy).<br>5. Zdejmij <u>[pokryw](file:///C:/data/systems/vosV13/po/sm/TD_Bottom_Base.htm)e dolna</u>.<br>6. Zdejmij <u></u>
- 
- 
- 
- 
- 7. Delikatnie przechyl panel wyświetlacza w stronę klawiatury.
- 8. Zdejmij taśmę samoprzylepną, która przytrzymuje kabel panelu wyświetlacza do pokrywy wyświetlacza.
- 9. Delikatnie wyjmij panel wyświetlacza z obudowy komputera.

# **Wymiana panelu wyświetlacza**

Aby wymienić panel wyświetlacza, należy wykonać powyższe kroki w odwrotnej kolejności.

## <span id="page-23-0"></span>**Osłona wyświetlacza**

#### **Instrukcja serwisowa komputera Dell™ Vostro™ V13**

OSTRZEZENIE: Przed przystąpieniem do wykonywania czynności wymagających otwarcia obudowy komputera należy zapoznać się z<br>instrukcjami dotyczącymi bezpieczeństwa dostarczonymi z komputerem. Więcej informacji o zasadach bezp

## **Wyjmowanie osłony wyświetlacza**

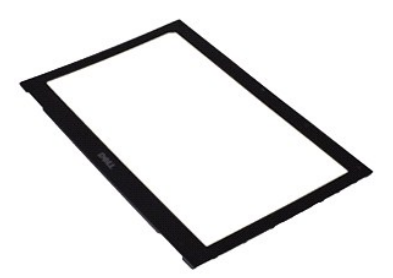

**UWAGA:** W celu wyświetlenia ilustracji przedstawionych poniżej może być konieczna instalacja programu Adobe® Flash® Player z witryny **Adobe.com**.

- 1. Wykonaj procedury przedstawione w rozdziale <u>Przed przystąpieniem do serwisowania komputera</u>.<br>2. Zdejmij osłonki wkr**ętów z osł**ony wyświetlacza.
- 3. Wykręć wkręty mocujące osłonę do zestawu wyświetlacza.
- 4. Używając plastikowego rysika, delikatnie podważ spód osłony wyświetlacza, aby zwolnić ją z zestawu wyświetlacza.
- 5. Unieś osłonę wyświetlacza i wyjmij ją z zestawu wyświetlacza.

#### **Wymiana osłony wyświetlacza**

Aby wymienić osłonę wyświetlacza, należy wykonać powyższe kroki w odwrotnej kolejności.

#### <span id="page-24-0"></span>**Pamięć**

**Instrukcja serwisowa komputera Dell™ Vostro™ V13**

OSTRZEZENIE: Przed przystąpieniem do wykonywania czynności wymagających otwarcia obudowy komputera należy zapoznać się z<br>instrukcjami dotyczącymi bezpieczeństwa dostarczonymi z komputerem. Więcej informacji o zasadach bezp

#### **Demontaż modułu pamięci**

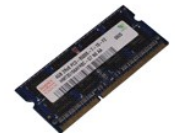

**UWAGA:** W celu wyświetlenia ilustracji przedstawionych poniżej może być konieczna instalacja programu Adobe® Flash® Player z witryny **Adobe.com**.

- 1. Wykonaj procedury przedstawione w rozdziale <u>Przed przystąpieniem do serwisowania komputera</u>.<br>2. Wyjmij kartę <u>[ExpressCard](file:///C:/data/systems/vosV13/po/sm/TD_Ex_Card.htm)</u> (jeśli dotyczy).<br>3. Wyjmij <u>[kart](file:///C:/data/systems/vosV13/po/sm/TD_SD_Card.htm)ę SD</u> (jeśli dotyczy).
- 
- 
- 4. Zdejmij <u>[pokryw](file:///C:/data/systems/vosV13/po/sm/TD_Bottom_Base.htm)ę dolną</u>.<br>5. Wyjmij <u>[akumulator](file:///C:/data/systems/vosV13/po/sm/TD_Battery.htm)</u>.
- 
- 6. Zdejmij <u>pokrywę wyś[wietlacza LED](file:///C:/data/systems/vosV13/po/sm/TD_Power_Button_Panel.htm)</u>.<br>7. Ostrożnie rozci**ą**gnij palcami klipsy zabezpieczające znajdujące się na końcach każdego złącza modułu pamięci, aż moduł odskoczy.
- 8. Wyjmij moduł pamięci ze złącza na płycie systemowej, wysuwając go z płyty pod kątem 45 stopni.

## **Wymiana modułu pamięci**

- 1. Umieść moduł pamięci w złączu na płycie systemowej pod kątem 45 stopni, a następnie wyrównaj wcięcie na module z zatrzaskiem złącza.
- 2. Dociśnij moduł, tak by zatrzasnął się na miejscu. Jeśli moduł nie zatrzaśnie się na miejscu, wyjmij go i zamontuj ponownie.

#### <span id="page-25-0"></span>**Moduł podpórki dłoni i zestaw wyświetlacza LCD Instrukcja serwisowa komputera Dell™ Vostro™ V13**

OSTRZEZENIE: Przed przystąpieniem do wykonywania czynności wymagających otwarcia obudowy komputera należy zapoznać się z<br>instrukcjami dotyczącymi bezpieczeństwa dostarczonymi z komputerem. Więcej informacji o zasadach bezp

## **Wyjmowanie modułu podpórki dłoni i zestawu wyświetlacza LCD**

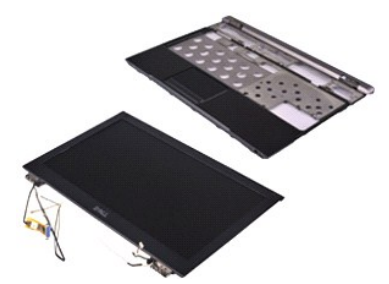

**UWAGA:** W celu wyświetlenia ilustracji przedstawionych poniżej może być konieczna instalacja programu Adobe® Flash® Player z witryny **Adobe.com**.

- 1. Wykonaj procedury przedstawione w rozdziale <u>Przed przystąpieniem do serwisowania komputera</u>.<br>2. Wyjmij [kart](file:///C:/data/systems/vosV13/po/sm/TD_SD_Card.htm)**ę [ExpressCard](file:///C:/data/systems/vosV13/po/sm/TD_Ex_Card.htm)** (jeśli dotyczy).<br>3. Wyjmij <u>kartę SD (j</u>eśli dotyczy).<br>4. Zdejmij <u>[pokryw](file:///C:/data/systems/vosV13/po/sm/TD_Bottom_Base.htm)ę dolną.</u>
- 
- 
- 
- 5. Wyjmij <u>[akumulator](file:///C:/data/systems/vosV13/po/sm/TD_Battery.htm)</u>.<br>6. Wyjmij <u>[dysk twardy i p](file:///C:/data/systems/vosV13/po/sm/TD_Audio_HDD.htm)łytę dźwiękową</u>.
- 7. Wyjmij <u>kartę sieci WLAN</u>.<br>8. Zdejmij <u>pokrywę wyś[wietlacza LED](file:///C:/data/systems/vosV13/po/sm/TD_Power_Button_Panel.htm)</u>.
- 9. Wymontuj moduł[y pami](file:///C:/data/systems/vosV13/po/sm/TD_Memory.htm)ęci.
- 
- 10. Wymontuj <u>[klawiatur](file:///C:/data/systems/vosV13/po/sm/TD_Keyboard.htm)ę</u>.<br>11. Wymontuj <u>[czytnik kart pami](file:///C:/data/systems/vosV13/po/sm/TD_Card_Reader.htm)ęci</u>.
- 12. Wyjmij <u>baterię [pastylkow](file:///C:/data/systems/vosV13/po/sm/TD_Coin_Battery.htm)ą</u>.<br>13. Wymontuj <u>płytę [systemow](file:///C:/data/systems/vosV13/po/sm/TD_System_Board.htm)ą</u>.
- 14. Wykręć śruby po prawej stronie zawiasu wyświetlacza.

15. Wykręć śruby po lewej stronie zawiasu wyświetlacza, aby odłączyć zestaw wyświetlacza od modułu podpórki dłoni.

16. Zwolnij i odłącz kable anteny, kamery i wyświetlacza od modułu podpórki dłoni.

17. Wyjmij moduł podpórki dłoni z zestawu wyświetlacza.

## **Wymiana modułu podpórki dłoni i zestawu wyświetlacza LCD**

Aby wymienić moduł podpórki dłoni i zestaw wyświetlacza, należy wykonać powyższe kroki w odwrotnej kolejności.

#### <span id="page-26-0"></span>**Pokrywa LED Instrukcja serwisowa komputera Dell™ Vostro™ V13**

OSTRZEZENIE: Przed przystąpieniem do wykonywania czynności wymagających otwarcia obudowy komputera należy zapoznać się z<br>instrukcjami dotyczącymi bezpieczeństwa dostarczonymi z komputerem. Więcej informacji o zasadach bezp

# **Demontaż pokrywy LED**

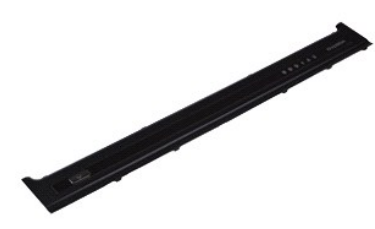

**UWAGA:** W celu wyświetlenia ilustracji przedstawionych poniżej może być konieczna instalacja programu Adobe® Flash® Player z witryny **Adobe.com**.

- 1. Wykonaj procedury przedstawione w rozdziale <u>Przed przystapieniem do serwisowania komputera</u>.<br>2. Zaczynając od prawej strony komputera, użyj plastikowego rysika, aby delikatnie podważyć i wyjąć pokrywę LED z obudowy kom
- 3. Delikatnie pociągnij pokrywę LED w stronę klawiatury, a następnie przechyl ją do góry, w stronę wyświetlacza.
- 4. Odłącz kabel płyty LED od złącza na pokrywie LED.
- 5. Unieś pokrywę LED i wyjmij ją z komputera.

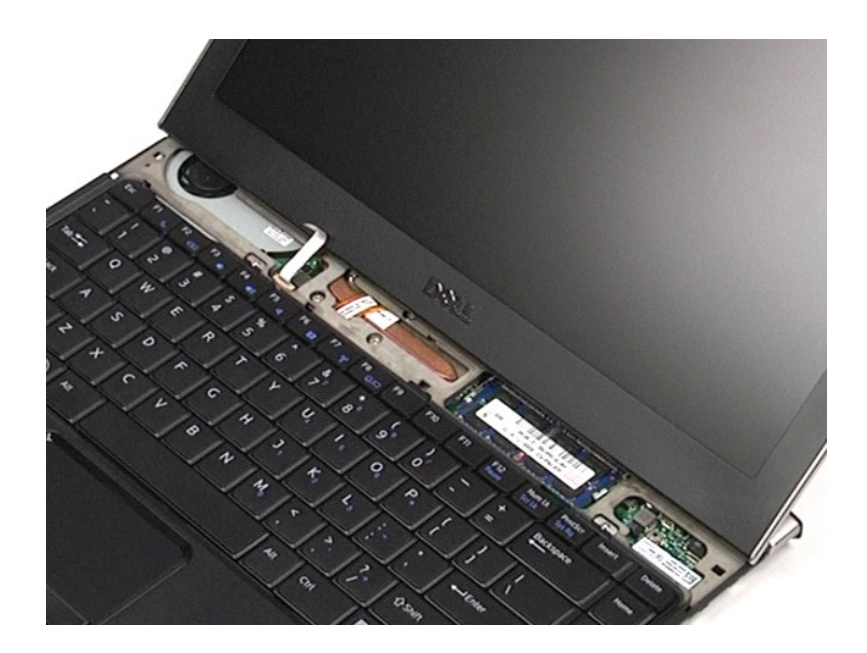

# **Wymiana pokrywy LED**

Aby założyć pokrywę LED, wykonaj powyższe kroki w odwrotnej kolejności.

#### <span id="page-28-0"></span>**Karta Secure Digital (SD) Instrukcja serwisowa komputera Dell™ Vostro™ V13**

OSTRZEZENIE: Przed przystąpieniem do wykonywania czynności wymagających otwarcia obudowy komputera należy zapoznać się z<br>instrukcjami dotyczącymi bezpieczeństwa dostarczonymi z komputerem. Więcej informacji o zasadach bezp

# **Wyjmowanie karty SD**

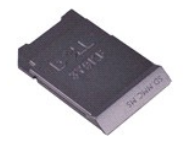

**UWAGA:** W celu wyświetlenia ilustracji przedstawionych poniżej może być konieczna instalacja programu Adobe® Flash® Player z witryny **Adobe.com**.

1. Wykonaj procedury przedstawione w rozdziale <u>Przed przystąpieniem do serwisowania komputera</u>.<br>2. Naciśnij kart**ę** SD, aby odłączyć ją od komputera.

- 
- 3. Wysuń kartę SD z komputera.

# **Wymiana karty SD**

Aby wymienić kartę SD, wykonaj powyższe kroki w odwrotnej kolejności.

# <span id="page-29-0"></span>**Czytnik kart SIM**

**Instrukcja serwisowa komputera Dell™ Vostro™ V13**

OSTRZEZENIE: Przed przystąpieniem do wykonywania czynności wymagających otwarcia obudowy komputera należy zapoznać się z<br>instrukcjami dotyczącymi bezpieczeństwa dostarczonymi z komputerem. Więcej informacji o zasadach bezp

# **Demontaż czytnika kart SIM**

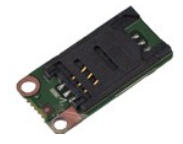

**UWAGA:** W celu wyświetlenia ilustracji przedstawionych poniżej może być konieczna instalacja programu Adobe® Flash® Player z witryny **Adobe.com**.

- 1. Wykonaj procedury przedstawione w rozdziale <u>Przed przystąpieniem do serwisowania komputera</u>.<br>2. Wyjmij kartę <u>[ExpressCard](file:///C:/data/systems/vosV13/po/sm/TD_Ex_Card.htm)</u> (jeśli dotyczy).<br>3. Wyjmij <u>[kart](file:///C:/data/systems/vosV13/po/sm/TD_SD_Card.htm)ę SD</u> (jeśli dotyczy).
- 
- 
- 4. Zdejmij <u>[pokryw](file:///C:/data/systems/vosV13/po/sm/TD_Bottom_Base.htm)ę dolną</u>.<br>5. Wyjmij <u>[akumulator](file:///C:/data/systems/vosV13/po/sm/TD_Battery.htm)</u>.
- 
- 6. Przesuń biały zatrzask, aby odłączyć elastyczny kabel od czytnika kart SIM.
- 7. Wykręć śrubę mocującą czytnik kart SIM do komputera.
- 8. Wyjmij czytnik kart SIM z komputera.

## **Wymiana czytnika kart SIM**

Aby wymienić czytnik kart SIM, wykonaj powyższe kroki w odwrotnej kolejności.

#### <span id="page-30-0"></span>**Karta SIM (Subscriber Identity Module) Instrukcja serwisowa komputera Dell™ Vostro™ V13**

OSTRZEZENIE: Przed przystąpieniem do wykonywania czynności wymagających otwarcia obudowy komputera należy zapoznać się z<br>instrukcjami dotyczącymi bezpieczeństwa dostarczonymi z komputerem. Więcej informacji o zasadach bezp

# **Wyjmowanie karty SIM Card**

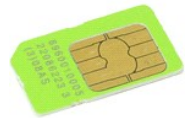

**UWAGA:** W celu wyświetlenia ilustracji przedstawionych poniżej może być konieczna instalacja programu Adobe® Flash® Player z witryny **Adobe.com**.

- 1. Wykonaj procedury przedstawione w rozdziale <u>Przed przystąpieniem do serwisowania komputera</u>.<br>2. Wyjmij <u>[akumulator](file:///C:/data/systems/vosV13/po/sm/TD_Battery.htm)</u>.<br>3. Zdejmi<u>j pokrywę wyś[wietlacza LED](file:///C:/data/systems/vosV13/po/sm/TD_Power_Button_Panel.htm)</u>.
- 
- 
- 4. Wymontuj <u>[klawiatur](file:///C:/data/systems/vosV13/po/sm/TD_Keyboard.htm)e</u>.<br>5. Przesuń uchwyt karty SIM i unieś go, aby zwolnić kartę SIM z uchwytu karty SIM.

6. Wyjmij kartę SIM z uchwytu karty SIM.

# **Wymiana karty SIM**

Aby wymienić kartę SIM, wykonaj powyższe kroki w odwrotnej kolejności.

## <span id="page-31-0"></span>**Głośnik**

**Instrukcja serwisowa komputera Dell™ Vostro™ V13**

OSTRZEZENIE: Przed przystąpieniem do wykonywania czynności wymagających otwarcia obudowy komputera należy zapoznać się z<br>instrukcjami dotyczącymi bezpieczeństwa dostarczonymi z komputerem. Więcej informacji o zasadach bezp

# **Demontaż głośnika**

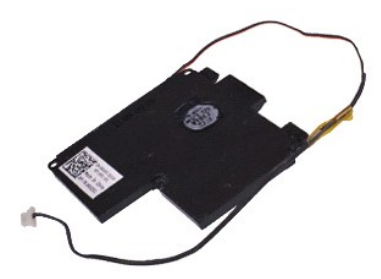

**UWAGA:** W celu wyświetlenia ilustracji przedstawionych poniżej może być konieczna instalacja programu Adobe® Flash® Player z witryny **Adobe.com**.

- 1. Wykonaj procedury przedstawione w rozdziale <u>Przed przystąpieniem do serwisowania komputera</u>.<br>2. Wyjmij [kart](file:///C:/data/systems/vosV13/po/sm/TD_SD_Card.htm)**ę [ExpressCard](file:///C:/data/systems/vosV13/po/sm/TD_Ex_Card.htm)** (jeśli dotyczy).<br>3. Wyjmij <u>kartę SD (j</u>eśli dotyczy).<br>4. Zdejmij <u>[pokryw](file:///C:/data/systems/vosV13/po/sm/TD_Bottom_Base.htm)ę dolną.</u>
- 
- 
- 
- 
- 5. Wyjmij <u>[akumulator](file:///C:/data/systems/vosV13/po/sm/TD_Battery.htm).</u><br>6. Wyjmij <u>[czujnik zamkni](file:///C:/data/systems/vosV13/po/sm/TD_Hal_Sensor.htm)ecia wyświetlacza</u>.<br>7. Odłącz kabel tabliczki dotykowej od złącza na płycie systemowej.
- 8. Zdejmij taśmę, aby zwolnić kabel głośnika z prowadnicy w obudowie komputera.
- 9. Odłącz kabel głośnika od płyty dźwiękowej i wyjmij go z prowadnicy w obudowie komputera.
- 10. Delikatnie pociągnij elastyczny kabel i odłącz go od głośnika.
- 11. Wykręć wkręty mocujące głośnik do komputera.
- 12. Unieś głośnik i wyjmij go z komputera.

# **Wymiana głośnika**

Aby zamontować głośnik, wykonaj powyższe kroki w odwrotnej kolejności.

## <span id="page-32-0"></span>**Płyta systemowa**

**Instrukcja serwisowa komputera Dell™ Vostro™ V13**

OSTRZEZENIE: Przed przystąpieniem do wykonywania czynności wymagających otwarcia obudowy komputera należy zapoznać się z<br>instrukcjami dotyczącymi bezpieczeństwa dostarczonymi z komputerem. Więcej informacji o zasadach bezp

#### **Wyjmowanie płyty systemowej**

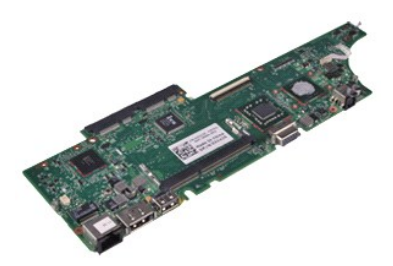

**UWAGA:** W celu wyświetlenia ilustracji przedstawionych poniżej może być konieczna instalacja programu Adobe® Flash® Player z witryny **Adobe.com**.

- 1. Wykonaj procedury przedstawione w rozdziale <u>Przed przystąpieniem do serwisowania komputera</u>.<br>2. Wyjmij [kart](file:///C:/data/systems/vosV13/po/sm/TD_SD_Card.htm)**ę [ExpressCard](file:///C:/data/systems/vosV13/po/sm/TD_Ex_Card.htm)** (jeśli dotyczy).<br>3. Wyjmij <u>kartę SD (j</u>eśli dotyczy).<br>4. Zdejmij <u>[pokryw](file:///C:/data/systems/vosV13/po/sm/TD_Bottom_Base.htm)ę dolną.</u>
- 
- 
- 
- 5. Wyjmij <u>[akumulator](file:///C:/data/systems/vosV13/po/sm/TD_Battery.htm)</u>.<br>6. Wyjmij <u>[dysk twardy i p](file:///C:/data/systems/vosV13/po/sm/TD_Audio_HDD.htm)łytę dźwiękową</u>.
- 7. Wyjmij <u>kartę sieci WLAN</u>.<br>8. Zdejmij <u>pokrywę wyś[wietlacza LED](file:///C:/data/systems/vosV13/po/sm/TD_Power_Button_Panel.htm)</u>.
- 9. Wymontuj moduł[y pami](file:///C:/data/systems/vosV13/po/sm/TD_Memory.htm)ęci.
- 
- 10. Wymontuj <u>[klawiatur](file:///C:/data/systems/vosV13/po/sm/TD_Keyboard.htm)ę</u>.<br>11. Wymontuj <u>[czytnik kart pami](file:///C:/data/systems/vosV13/po/sm/TD_Card_Reader.htm)ęci</u>.
- 12. Wyjmij <u>baterię [pastylkow](file:///C:/data/systems/vosV13/po/sm/TD_Coin_Battery.htm)ą</u>.<br>13. Aby odł**ą**czyć kabel wyświetlacza od płyty systemowej, pociągnij za niebieski uchwyt.

14. Delikatnie odwróć komputer i zdejmij taśmę, aby odłączyć kable antenowe od płyty systemowej.

- 15. Odłącz kabel kamery od płyty systemowej.
- 16. Odłącz elastyczne taśmy czujnika stanu wyświetlacza i tabliczki dotykowej od płyty systemowej.
- 17. Wykręć śruby mocujące płytę systemową i wentylator do komputera.
- 18. Wyjmij płytę systemową z komputera.

## **Wymiana płyty systemowej**

Aby wymienić płytę systemową, wykonaj powyższe kroki w odwrotnej kolejności.

#### <span id="page-33-0"></span>**Karta bezprzewodowej sieci lokalnej (WLAN) Instrukcja serwisowa komputera Dell™ Vostro™ V13**

OSTRZEZENIE: Przed przystąpieniem do wykonywania czynności wymagających otwarcia obudowy komputera należy zapoznać się z<br>instrukcjami dotyczącymi bezpieczeństwa dostarczonymi z komputerem. Więcej informacji o zasadach bezp

#### **Wyjmowanie karty sieci WLAN**

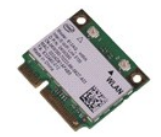

**UWAGA:** W celu wyświetlenia ilustracji przedstawionych poniżej może być konieczna instalacja programu Adobe® Flash® Player z witryny **Adobe.com**.

- 1. Wykonaj procedury przedstawione w rozdziale <u>Przed przystąpieniem do serwisowania komputera</u>.<br>2. Wyjmij kartę <u>[ExpressCard](file:///C:/data/systems/vosV13/po/sm/TD_Ex_Card.htm)</u> (jeśli dotyczy).<br>3. Wyjmij <u>[kart](file:///C:/data/systems/vosV13/po/sm/TD_SD_Card.htm)ę SD</u> (jeśli dotyczy).
- 
- 
- 4. Zdejmij <u>[pokryw](file:///C:/data/systems/vosV13/po/sm/TD_Bottom_Base.htm)ę dolną</u>.<br>5. Wyjmij <u>[akumulator](file:///C:/data/systems/vosV13/po/sm/TD_Battery.htm)</u>.
- 6. Odłącz kable antenowe od karty sieci WLAN.
- 7. Wykręć śrubę mocującą kartę sieci WLAN do płyty systemowej.
- 8. Delikatnie podważ kartę sieci WLAN na płycie systemowej.
- 9. Wyciągnij kartę sieci WLAN ze złącza na płycie systemowej i wyjmij ją z komputera.

# **Wymiana karty sieci WLAN**

Aby wymienić kartę sieci WLAN, wykonaj powyższe kroki w odwrotnej kolejności.

#### <span id="page-34-0"></span>**Praca wewnątrz komputera Instrukcja serwisowa komputera Dell™ Vostro™ V13**

- **Przed rozpoczę[ciem pracy wewn](#page-34-1)ątrz komputera**
- [Zalecane narz](#page-34-2)ędzia
- **Wyłą[czanie komputera](#page-34-3)**
- $\bullet$  Po zakończeniu

#### <span id="page-34-1"></span>**Przed rozpoczęciem pracy wewnątrz komputera**

Aby uniknąć uszkodzenia komputera i zapewnić sobie bezpieczeństwo, należy przestrzegać następujących zaleceń dotyczących bezpieczeństwa. O ile nie<br>wskazano inaczej, każda procedura opisana w tym dokumencie opiera się na za

- Użytkownik wykonał czynności opisane w rozdziale Przed rozpoczę[ciem pracy wewn](file:///C:/data/systems/vosV13/po/sm/work.htm)ątrz komputera.
- ι Użytkownik zapoznałsię z informacjami dotyczącymi bezpieczeństwa, jakie zostały dostarczone z komputerem.<br>ι Podzespół można wymienić lub jeśli został zakupiony oddzielnie zainstalować, wykonując procedurę demontażu
- OSTRZEZENIE: Przed przystąpieniem do wykonywania czynności wymagających otwarcia obudowy komputera należy zapoznać się z<br>instrukcjami dotyczącymi bezpieczeństwa dostarczonymi z komputerem. Więcej informacji o zasadach bezp
- PRZESTROGA: Wiele napraw może wykonać wyłącznie przeszkolony pracownik serwisu. Użytkownik może wykonać tylko czynności związane z rozwi**ązywaniem problemów oraz proste naprawy wymienione w dokumentacji produktu lub zlecone przez zespół** serwisu i pomocy technicznej<br>przez telefon lub przez Internet. Uszkodzenia wynikające z napraw serwisowych nieautor
- PRZESTROGA: Aby uniknąć wyładowania elektrostatycznego, należy odprowadzać ładunki z ciała za pomocą opaski uziemiającej zakładanej na<br>nadgarstek lub dotykając co pewien czas niemalowanej metalowej powierzchni (np. złącza
- $\triangle$  PRZESTROGA: Z elementami i kartami należy obchodzić się ostrożnie. Nie należy dotykać elementów ani styków na kartach. Kartę należy **chwytać za krawędzie lub za metalowe wsporniki. Elementy, takie jak procesor, należy trzymać za krawędzie, a nie za styki.**
- PRZESTROGA: Podczas odłączania kabla należy pociągnąć za złącze lub uchwyt, a nie za sam kabel. Niektóre kable są wyposażone w złącza z<br>zatrzaskami. Odłączając kabel tego typu, przed wyjęciem kabla ze złącza należy nacisną linii prostej, aby unikn**ąć** wygi**ęcia styków. Przed podłą**czeniem kabla należy sprawdzić, czy oba złącza są prawidłowo zorientowane i<br>wyrównane.
- **UWAGA:** Kolor komputera i niektórych elementów może różnić się nieznacznie od pokazanych w tym dokumencie. W

Aby uniknąć uszkodzenia komputera, przed rozpoczęciem pracy wewnątrz komputera wykonaj poniższe czynności.

- 1. Sprawdź, czy powierzchnia robocza jest płaska i czysta, aby uniknąć porysowania komputera.
- 
- 2. Wyłącz komputer (zobacz <u>Wyłączanie komputera</u>).<br>3. Jeśli komputer jest podłączony do urządzenia dokującego (zadokowany), należy go oddokować.

**PRZESTROGA: Kabel sieciowy należy odłączyć najpierw od komputera, a następnie od urządzenia sieciowego.**

- 4. Odłącz od komputera wszystkie kable sieciowe.
- 5. Odłącz komputer i wszystkie urządzenia peryferyjne od gniazdek elektrycznych.
- 6. Zamknij wyświetlacz i odwróć komputer spodem do góry, układając go na płaskiej powierzchni.

**PRZESTROGA: Aby uniknąć uszkodzenia płyty systemowej, przed rozpoczęciem naprawy komputera należy wyjąć główny akumulator.**

- 7. Wyjmij główny akumulator (zobacz [Akumulator](file:///C:/data/systems/vosV13/po/sm/TD_Battery.htm))
- 8. Postaw komputer w normalnym położeniu.<br>9. Otwórz wyświetlacz.
- 10. Naciśnij przycisk zasilania, aby uziemić płytę systemową.
- PRZESTROGA: Aby ustrzec się przed porażeniem prądem, przed otwarciem wyświetlacza należy zawsze odłączyć komputer od gniazdka **elektrycznego.**
- △ PRZESTROGA: Przed dotknięciem jakiegokolwiek elementu wewnątrz komputera należy odprowadzić ładunki elektrostatyczne z ciała, dotykając **dowolnej nielakierowanej metalowej powierzchni, np. metalowych elementów z tył**u komputera. Podczas pracy należy co jakiś czas dotykać<br>nielakierowanej metalowej powierzchni w celu odprowadzenia **ładunków elektrostatycznyc**
- 11. Wyjmij z odpowiednich gniazd wszelkie zainstalowane karty Express Card lub karty inteligentne.
- 12. Wyjmij dysk twardy (zobacz [Dysk twardy\)](file:///C:/data/systems/vosV13/po/sm/TD_Audio_HDD.htm)

#### <span id="page-34-2"></span>**Zalecane narzędzia**

Procedury przedstawione w tym dokumencie mogą wymagać użycia następujących narzędzi:

- l małego wkrętaka płaskiego
- l wkrętaka krzyżykowego nr 0 l wkrętaka krzyżykowego nr 1
- 
- l małego plastikowego rysika l dysku CD z programem aktualizacji Flash BIOS

# <span id="page-34-3"></span>**Wyłączanie komputera**

- PRZESTROGA: Aby zapobiec utracie danych, przed wyłączeniem komputera należy zapisać i zamknąć wszystkie otwarte pliki oraz zamknąć<br>wszystkie uruchomione programy.
- 1. Zamknij system operacyjny:
	- l **Windows Vista®:**

Kliknij przycisk **Start ,** a następnie kliknij strzałkę w prawym dolnym rogu menu **Start**, jak pokazano poniżej, po czym kliknij przycisk **Shut Down (Zamknij)**.

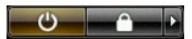

l **Windows® XP:** 

Kliknij przycisk **Start**® **Turn Off Computer (Wyłącz komputer)**® **Turn Off (Wyłącz)**.

Komputer wyłączy się automatycznie po zakończeniu procesu zamykania systemu.

2. Sprawdź, czy komputer i wszystkie podłączone urządzenia są wyłączone. Jeśli komputer i podłączone do niego urządzenia nie wyłączyły się<br>20 automatycznie po wyłączeniu systemu operacyjnego, naciśnij przycisk zasilania i

### <span id="page-35-0"></span>**Po zakończeniu pracy wewnątrz komputera**

Po zakończeniu procedur wymiany podzespołów, a przed włączeniem komputera, podłącz wszelkie urządzenia zewnętrzne, karty i kable.

- PRZESTROGA: Aby uniknąć uszkodzenia komputera, należy używać akumulatorów przeznaczonych do danego modelu komputera Dell. Nie należy<br>stosować akumulatorów przeznaczonych do innych komputerów Dell.
- 1. Podłącz urządzenia zewnętrzne, takie jak replikatory portów, cienki akumulator lub stację bazową, oraz zainstaluj wszelkie używane karty, takie jak karty ExpressCard.

#### △ PRZESTROGA: Aby podłączyć kabel sieciowy, należy najpierw podłączyć go do urządzenia sieciowego, a następnie do komputera.

- 2. Podłącz do komputera kable telefoniczne lub sieciowe.<br>3. Włóż akumulator.<br>4. Podłącz komputer i wszystkie urządzenia peryferyjne o
- 
- 3. Włóż <u>[akumulator](file:///C:/data/systems/vosV13/po/sm/TD_Battery.htm)</u>.<br>4. Podłącz komputer i wszystkie urządzenia peryferyjne do gniazdek elektrycznych.
- 5. Włącz komputer.